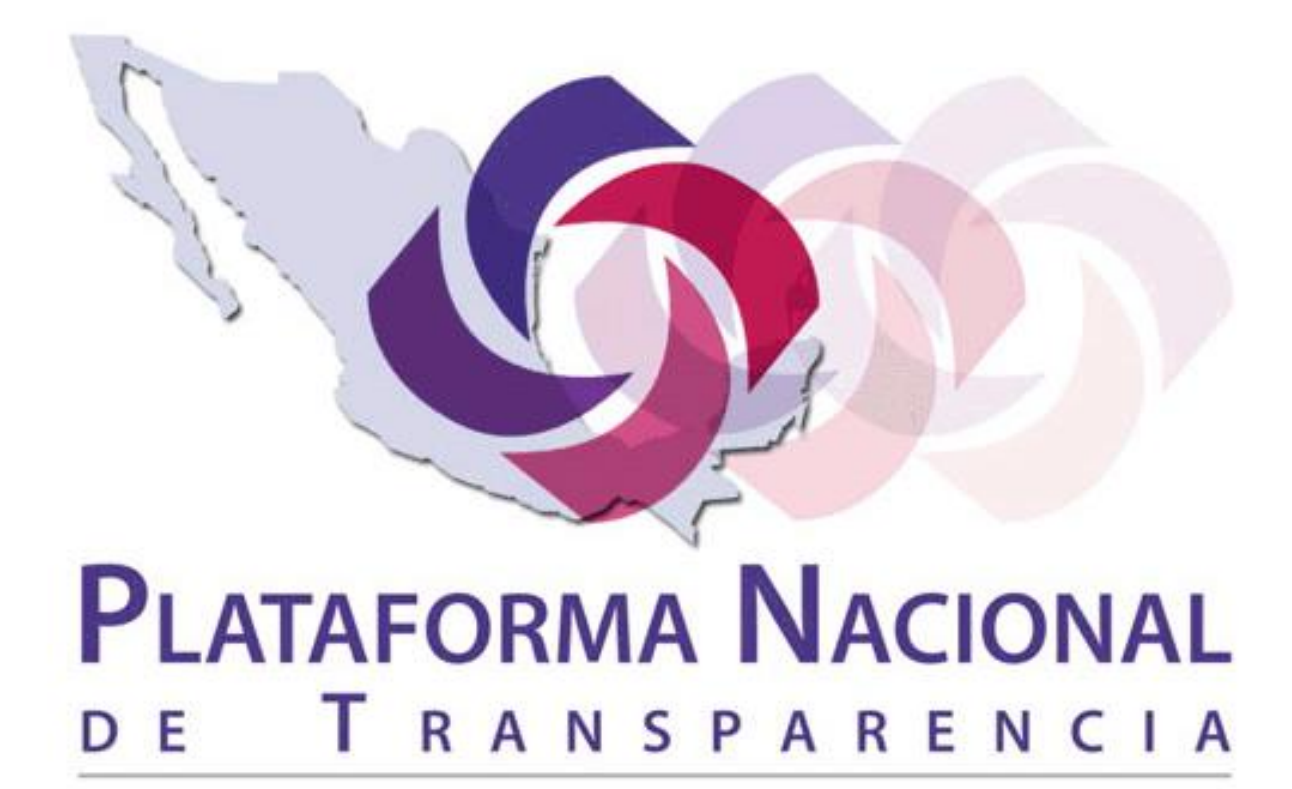

www.plataformadetransparencia.org.mx

# **en la Ciudad de México**

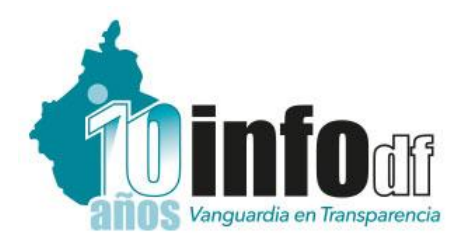

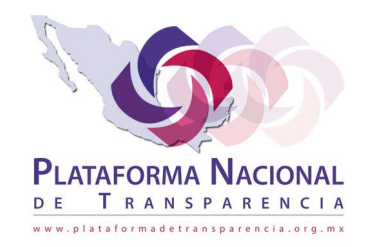

# Sistema de Portales de Obligaciones de Transparencia **SIPOT**

**Capacitación técnica en la carga de obligaciones de transparencia por parte de los Sujetos Obligados**

*Enero 2017*

# **Índice**

#### **1. Acceso al SIPOT**

#### **2. Carga de Información (Carga Normal)**

- Carga de información
- Resultados

#### **3. Carga de información (por Lotes)**

- Carga de información
- Resultados

#### **4. Características del llenado de formatos**

- Llenado de formato
- Características
- Diccionario de datos

**1. Acceso al SIPOT**

#### *http://www.plataformadetransparencia.org.mx/*

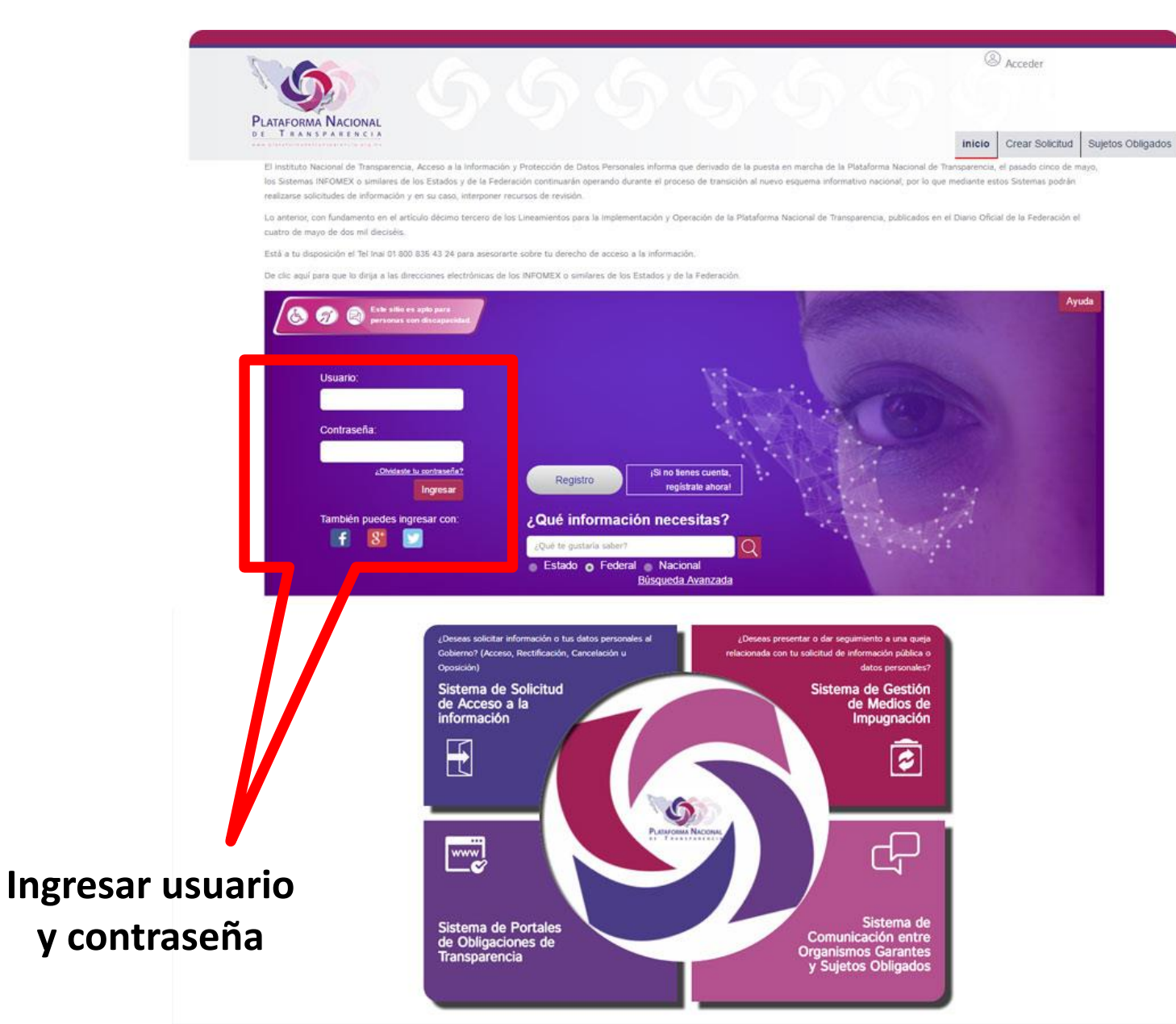

#### **Confirmación de usuario "logueado"**

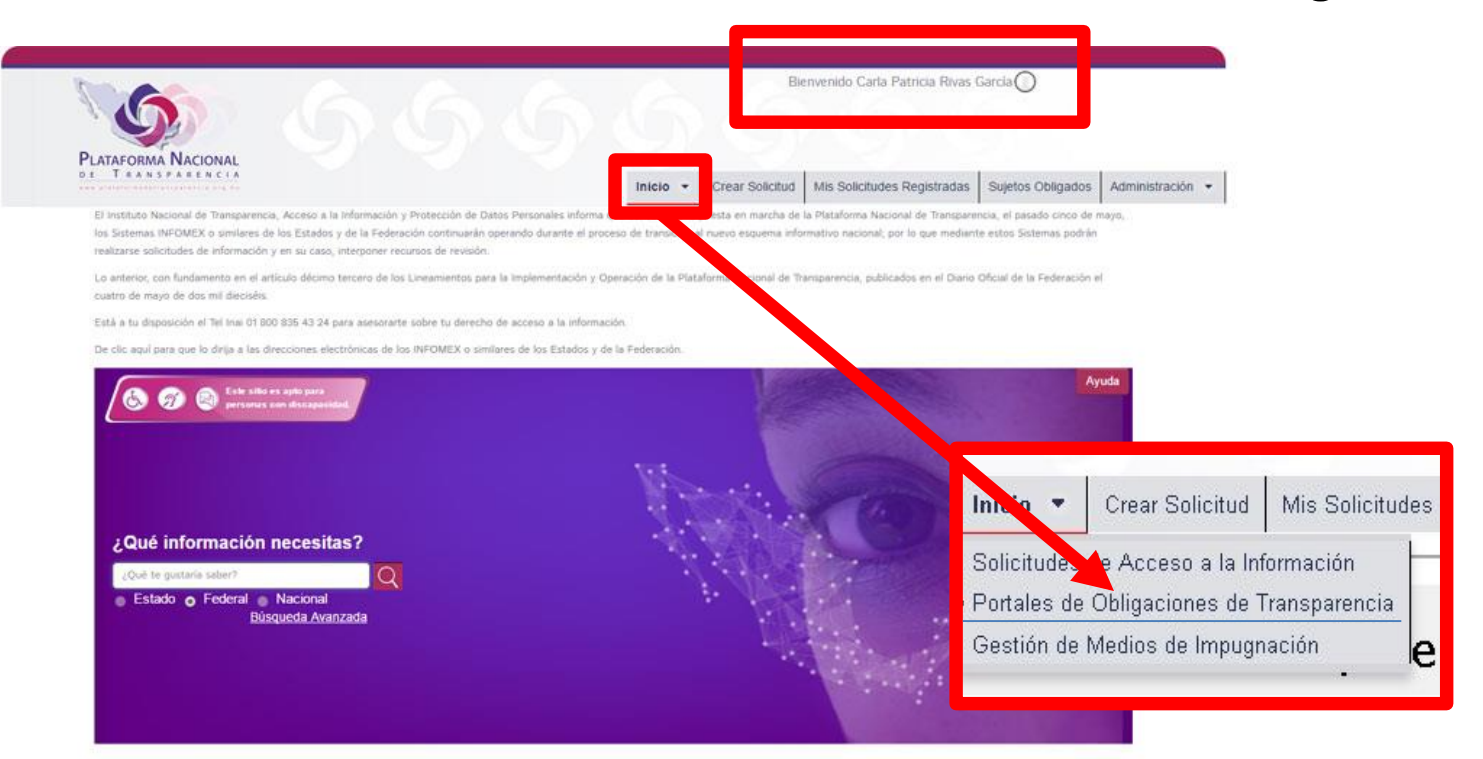

**Ojo: El acceso al SIPOT desde el mosaico inferior únicamente lleva a la versión de consulta ciudadana**

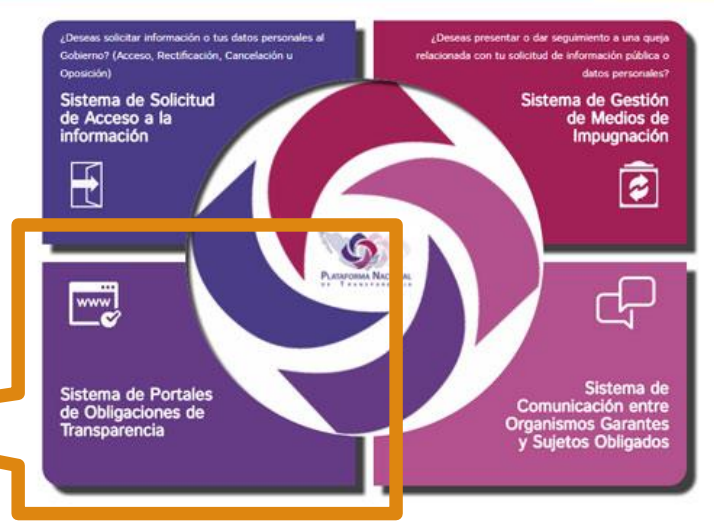

**Ingresar al módulo del SIPOT desde el menú principal**

#### *Pantalla principal del SIPOT para Sujetos Obligados*

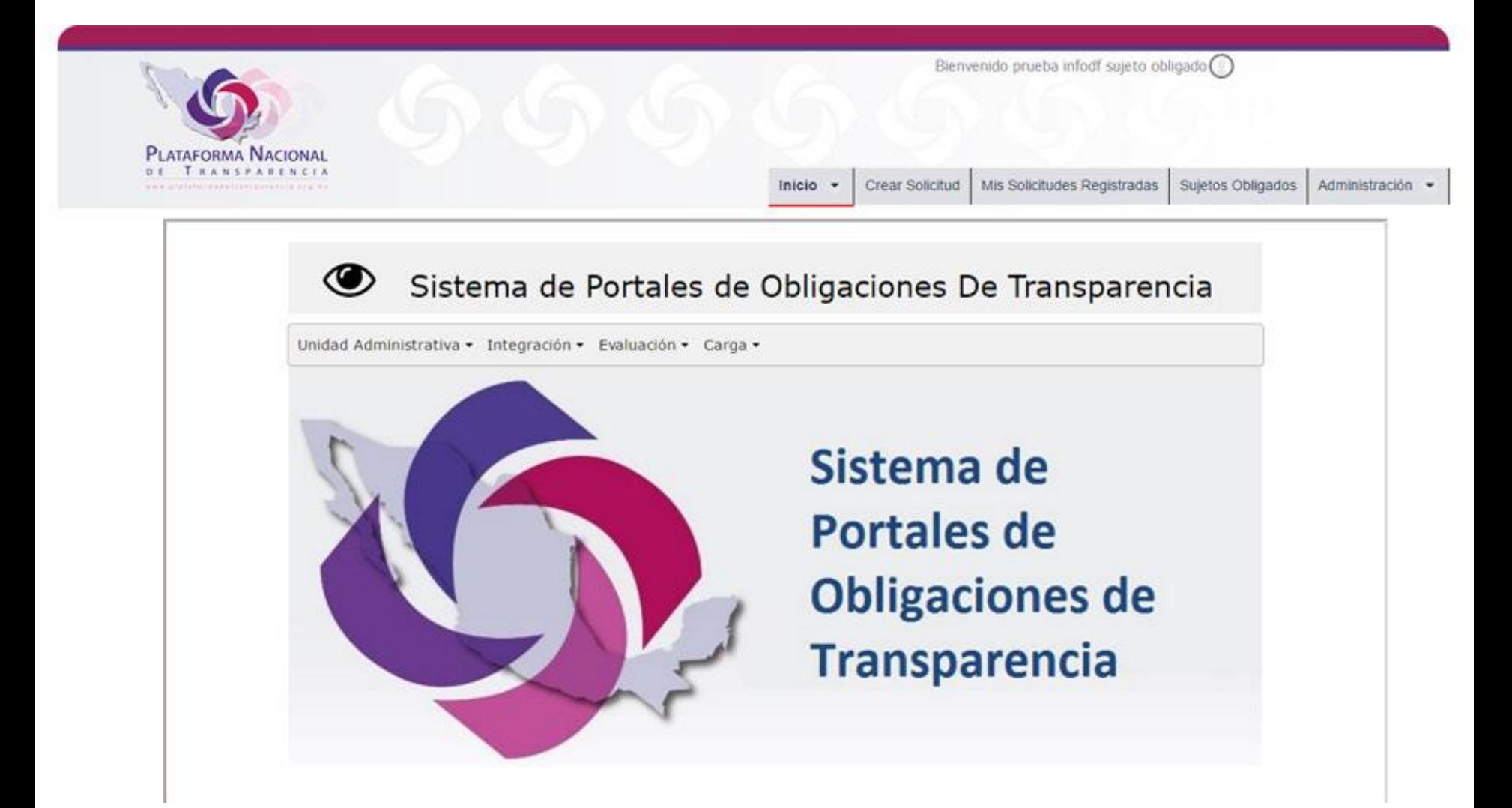

**3. Carga de información de oficio (Carga Normal)**

• Desde el menú principal del SIPOT se elige la opción "Carga" > "Carga de Información" > "Capturar Información":

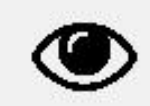

Sistema de Portales de Obligaciones De Transparencia

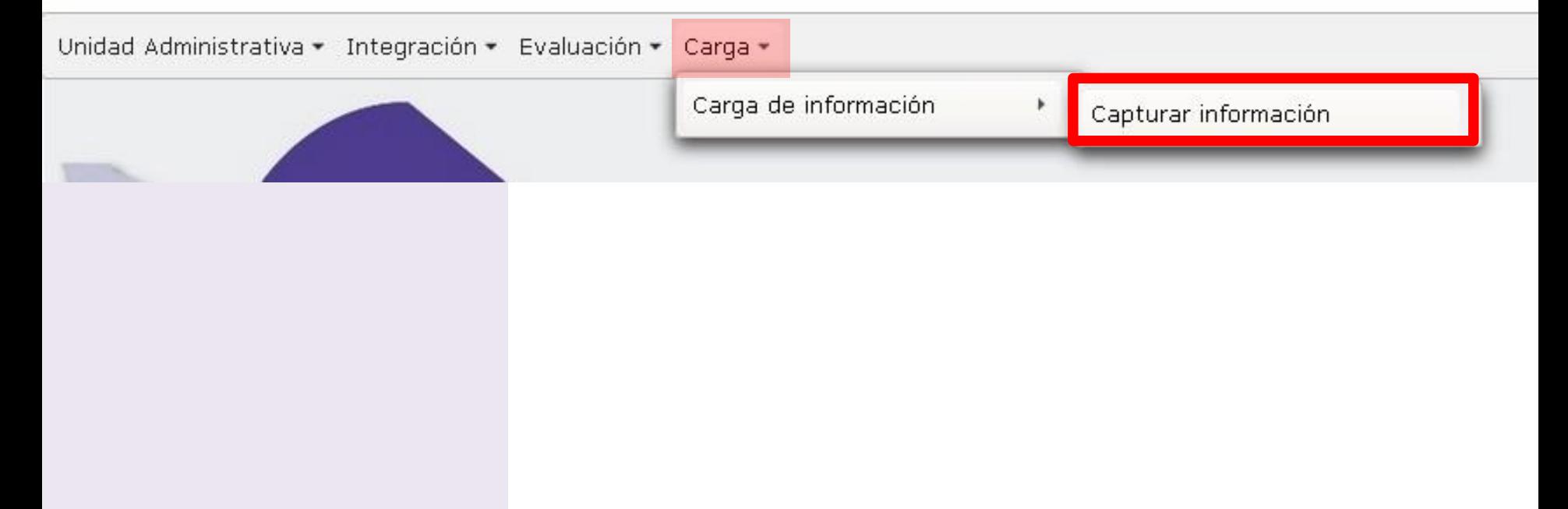

- Se despliega la siguiente pantalla, la cual contiene los formatos asignados a esa unidad administrativa.
- Para acceder a los formatos se hace clic en el nombre del formato.

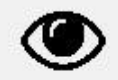

Sistema de Portales de Obligaciones De Transparencia

Unidad Administrativa - Integración - Evaluación - Carga -

#### Capturar Información

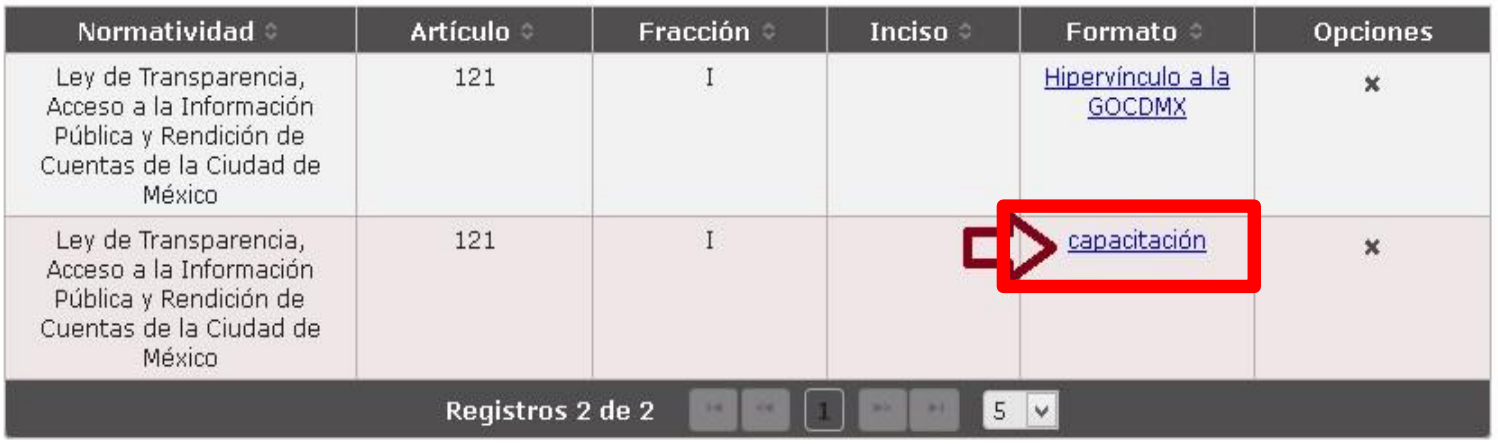

- La pantalla "Modificar registro de formato" permite una serie de funcionalidades.
- Cuenta con un validador integrado de código XML / Excel.

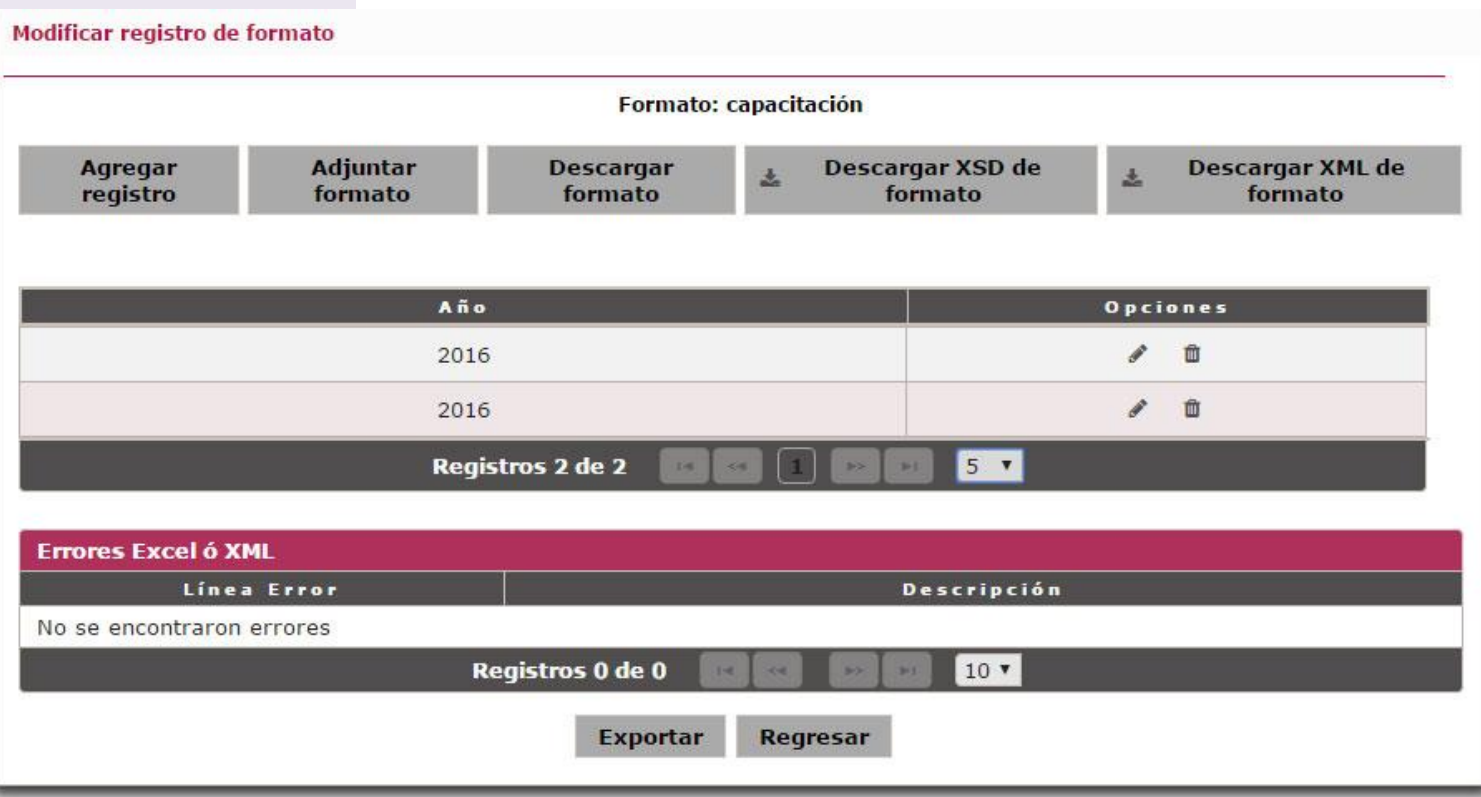

• La opción "Modificar registro" habilita un formulario web que permite añadir algunos datos específicos al formato.

Sistema de Portales de Obligaciones De Transparencia

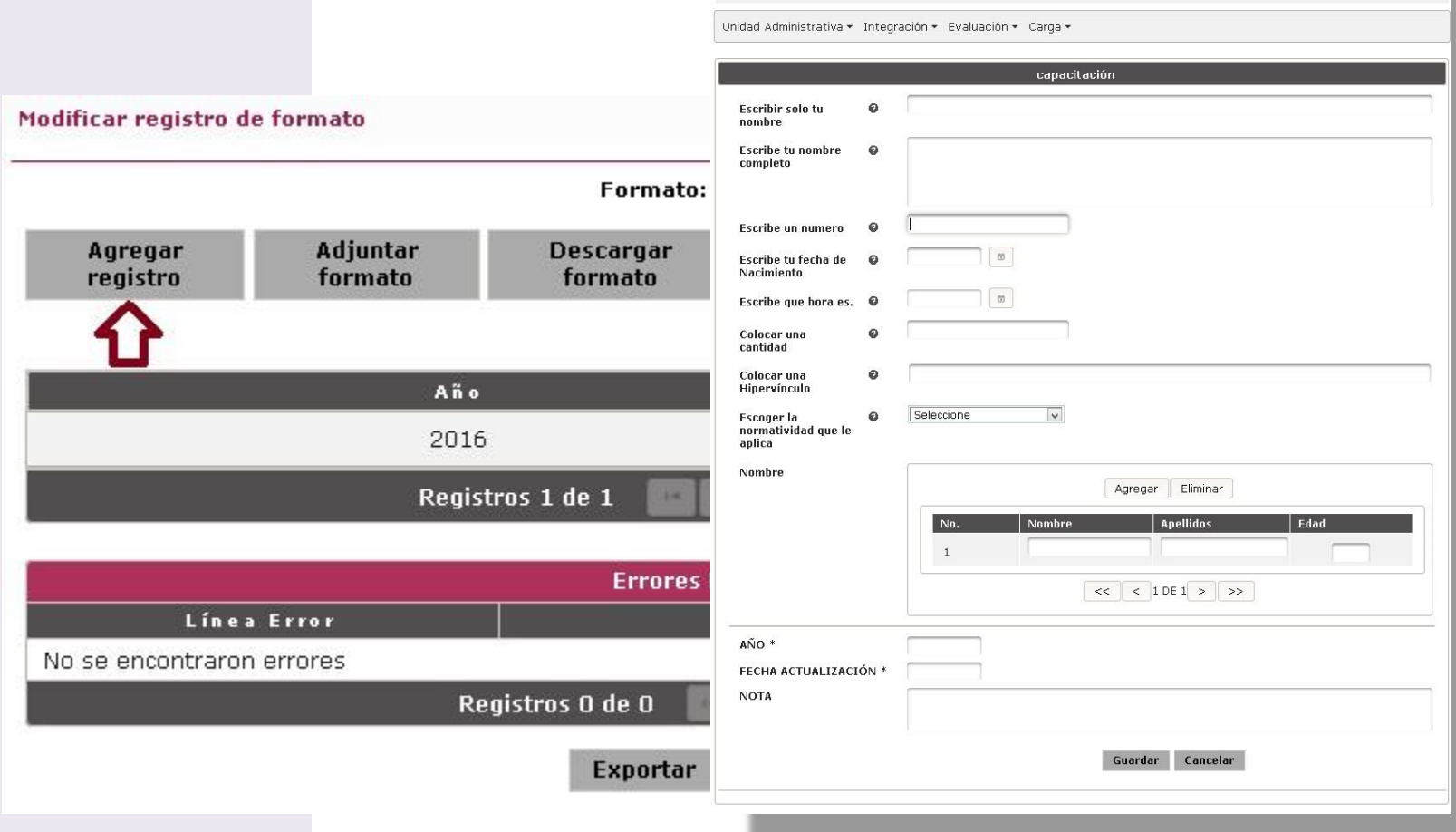

 $\bullet$ 

- Se recomienda trabajar con los formatos en Excel para la carga masiva de datos.
- Cada Excel contiene los catálogos cargados y la pestaña de tipo "tabla".

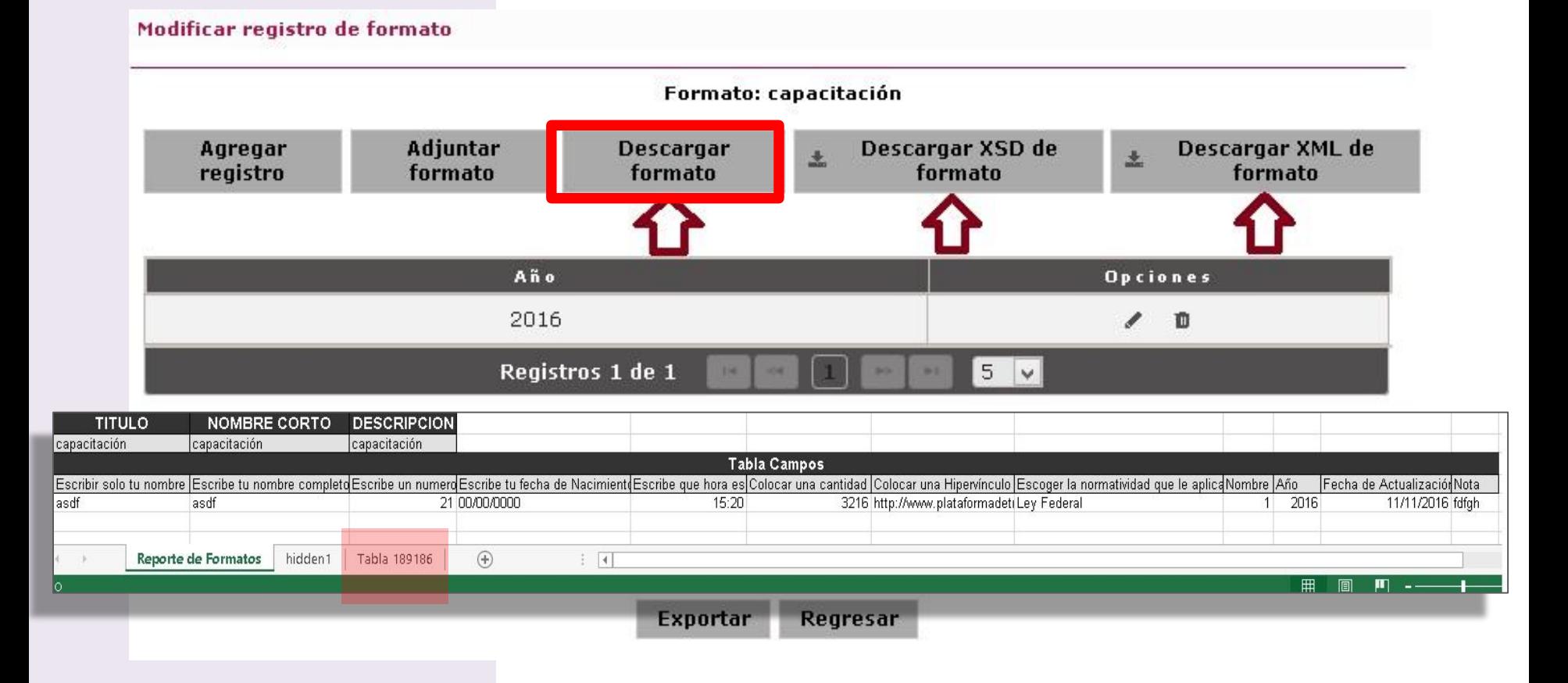

- Para cargar un formato en el SIPOT se da clic en "Adjuntar Formato".
- Se desplegará una ventana. En ésta se selecciona "+ Adjuntar" para cargar el archivo Excel desde disco duro.

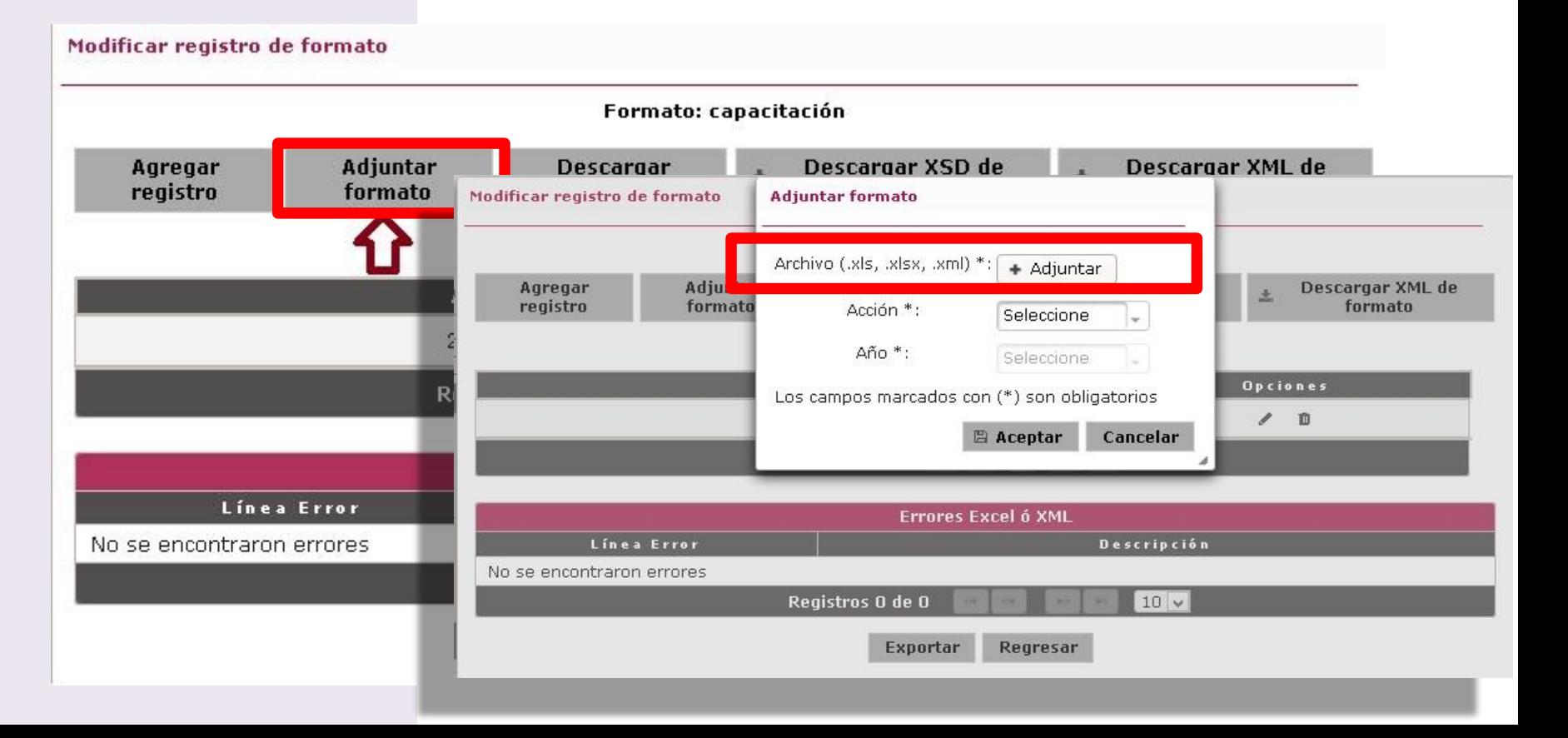

#### "Añadir registros" se utiliza para:

- 1. Actualizar información de uno o más trimestres.
- 2. Actualización regular de información.
- 3. Cuando más de una UA agregará información.

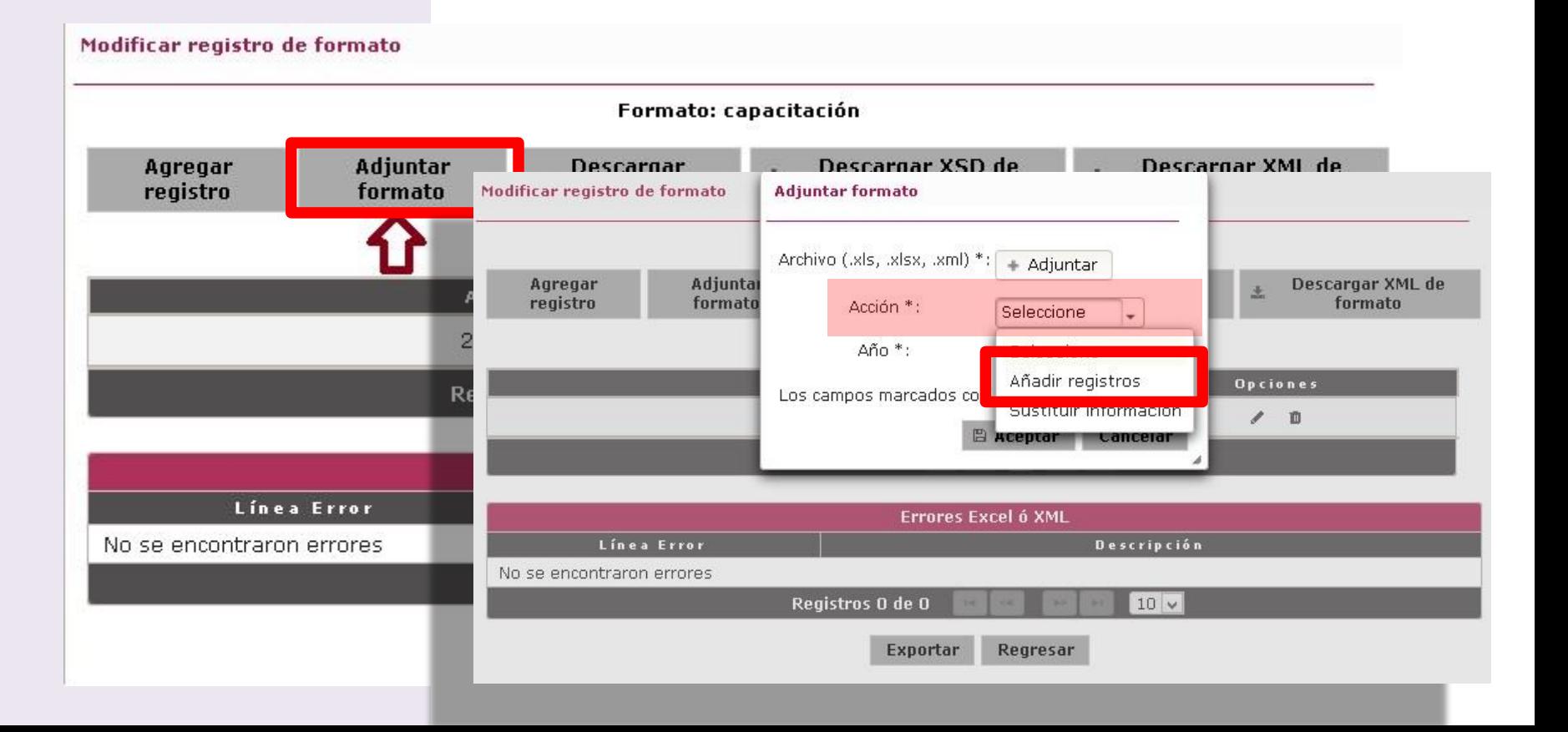

#### "Sustituir información" se utiliza cuando:

- 1. Se tiene en el formato información de trimestres anteriores correspondientes al mismo año.
- 2. Se comente un error.
- 3. Nota: Esta opción elimina los registros anteriores correspondientes al año del ejercicio.

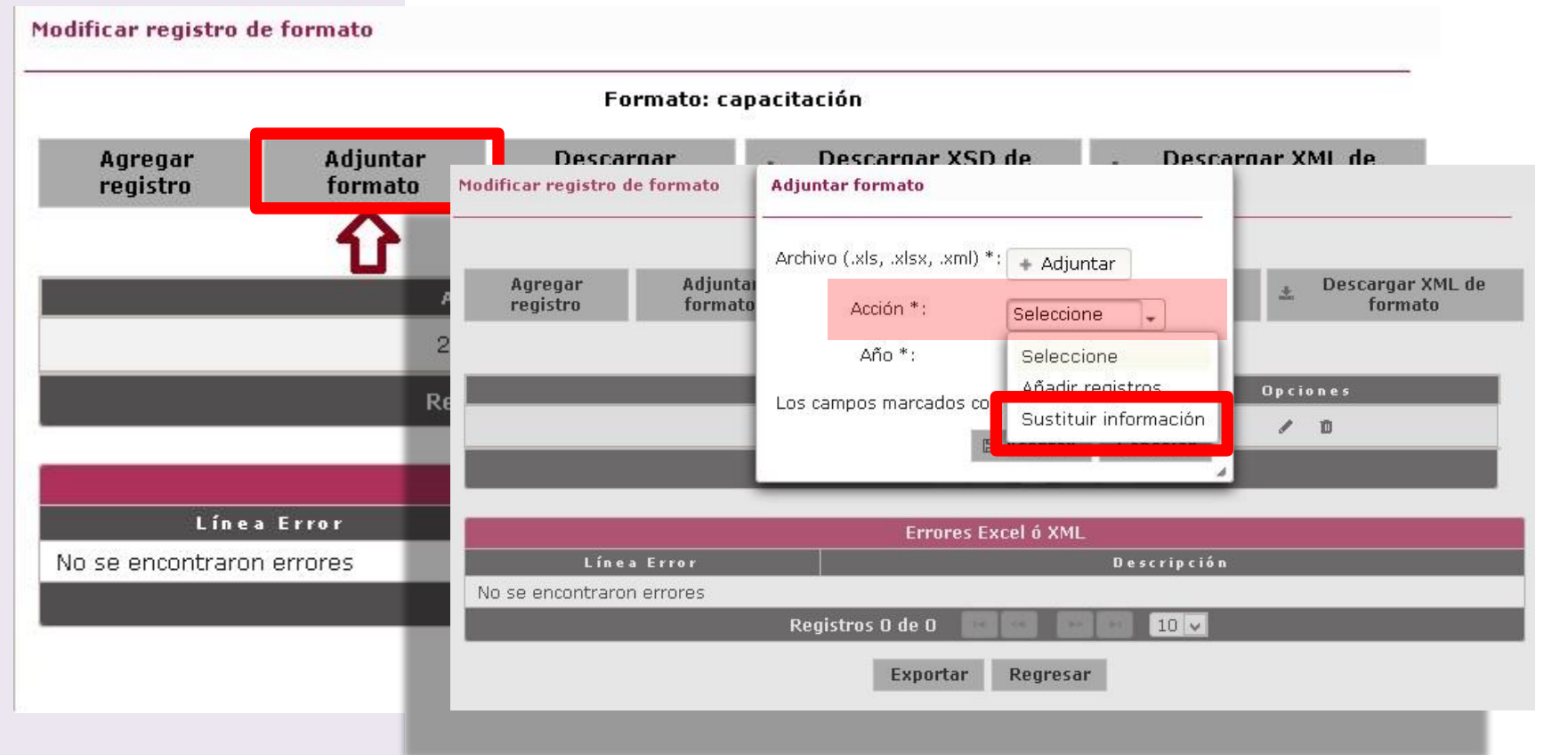

#### "Sustituir información" se utiliza cuando:

- 1. Se tiene en el formato información de trimestres anteriores correspondientes al mismo año.
- 2. Se comente un error.
- 3. Nota: Esta opción elimina los registros anteriores correspondientes al año del ejercicio.

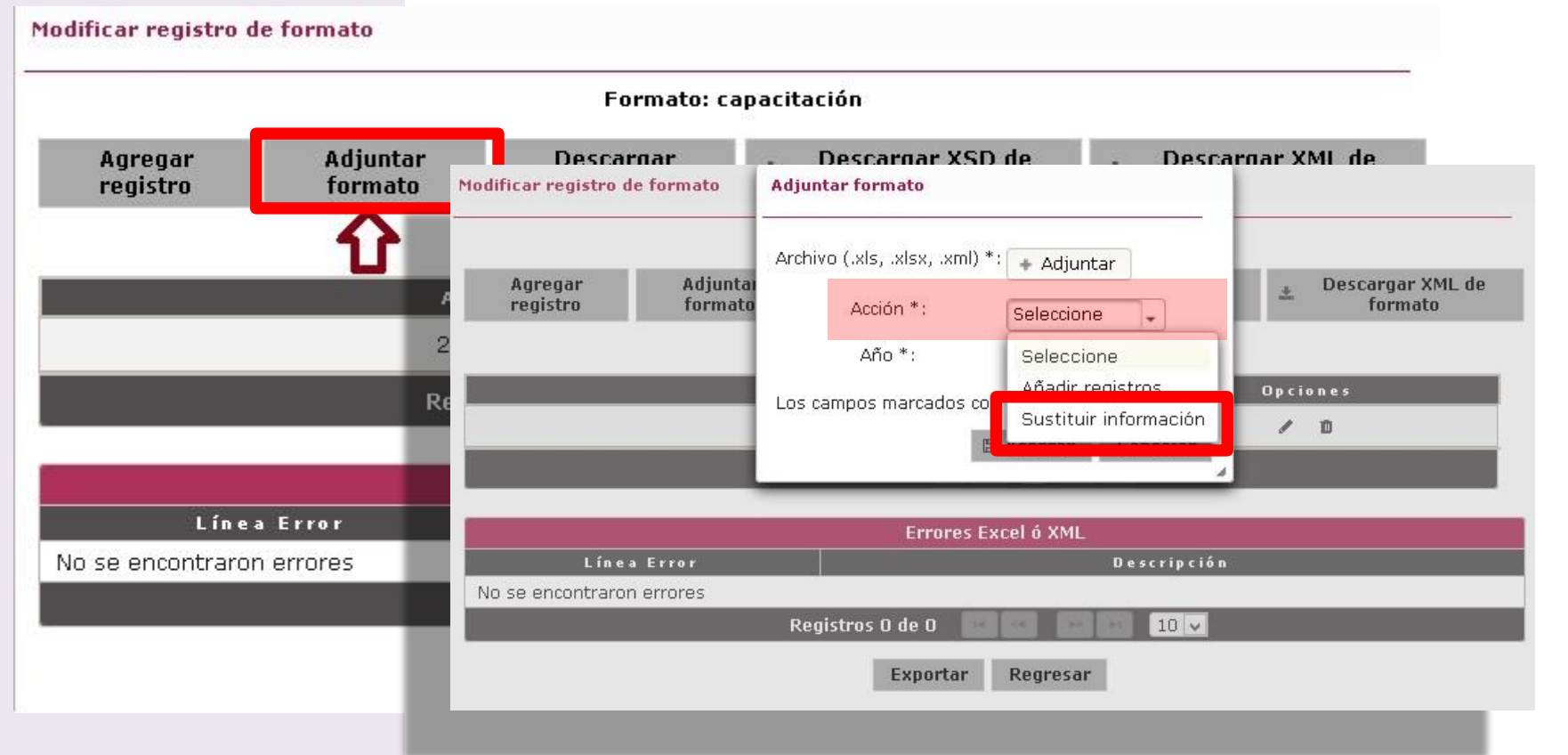

• Una vez completado el proceso, se da clic en "Aceptar", lo cual puede tomar algunos minutos, ya que el SIPOT realiza un diagnóstico de posibles errores en el formato.

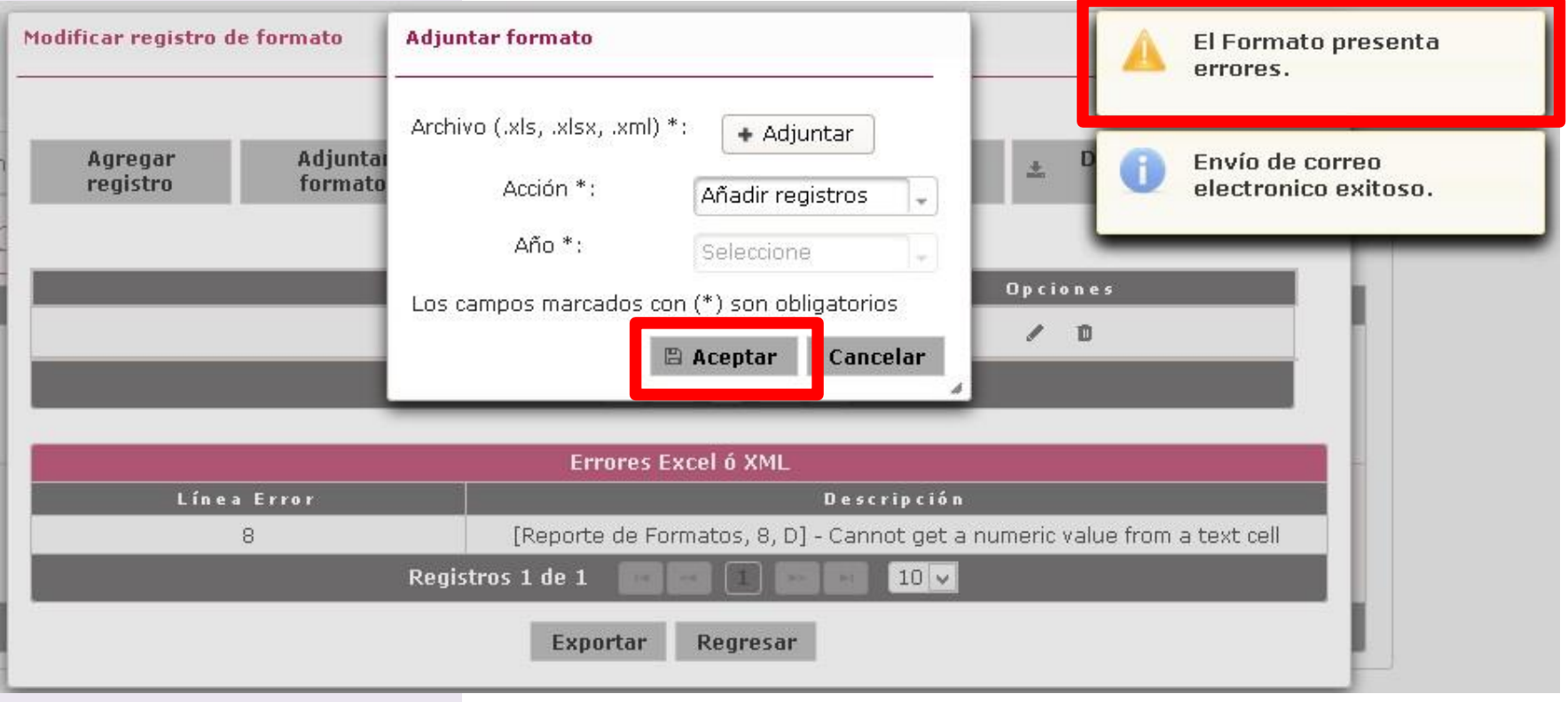

• A partir del proceso de diagnóstico, se generan registros por cada error, indicando la fila y columna en la que se encuentran así como una pequeña descripción.

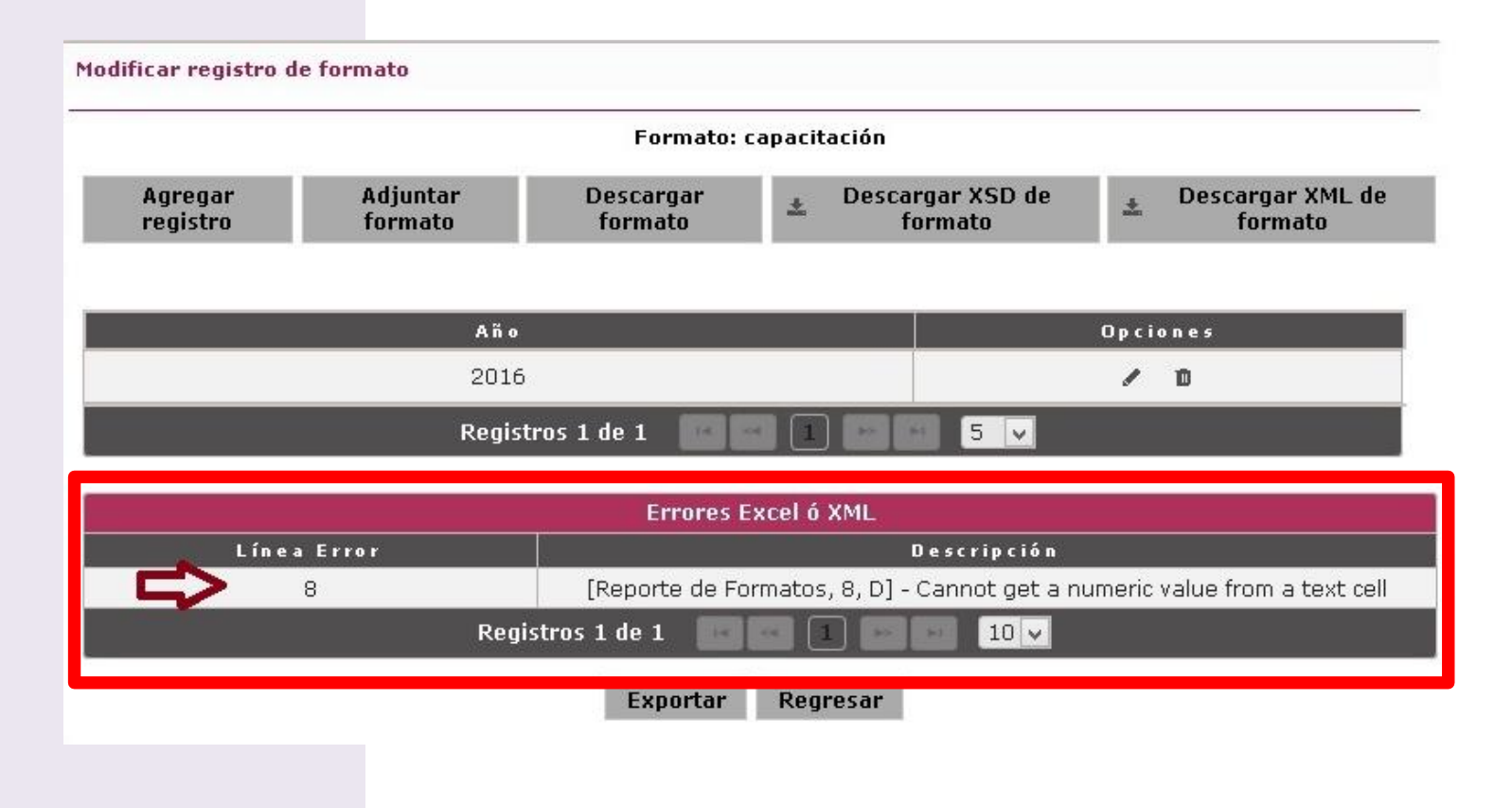

Una vez realizadas las correcciones y en el caso de que la evaluación del sistema no arroje ningún otro error, se desplegará el siguiente comprobante, el cual se puede imprimir.

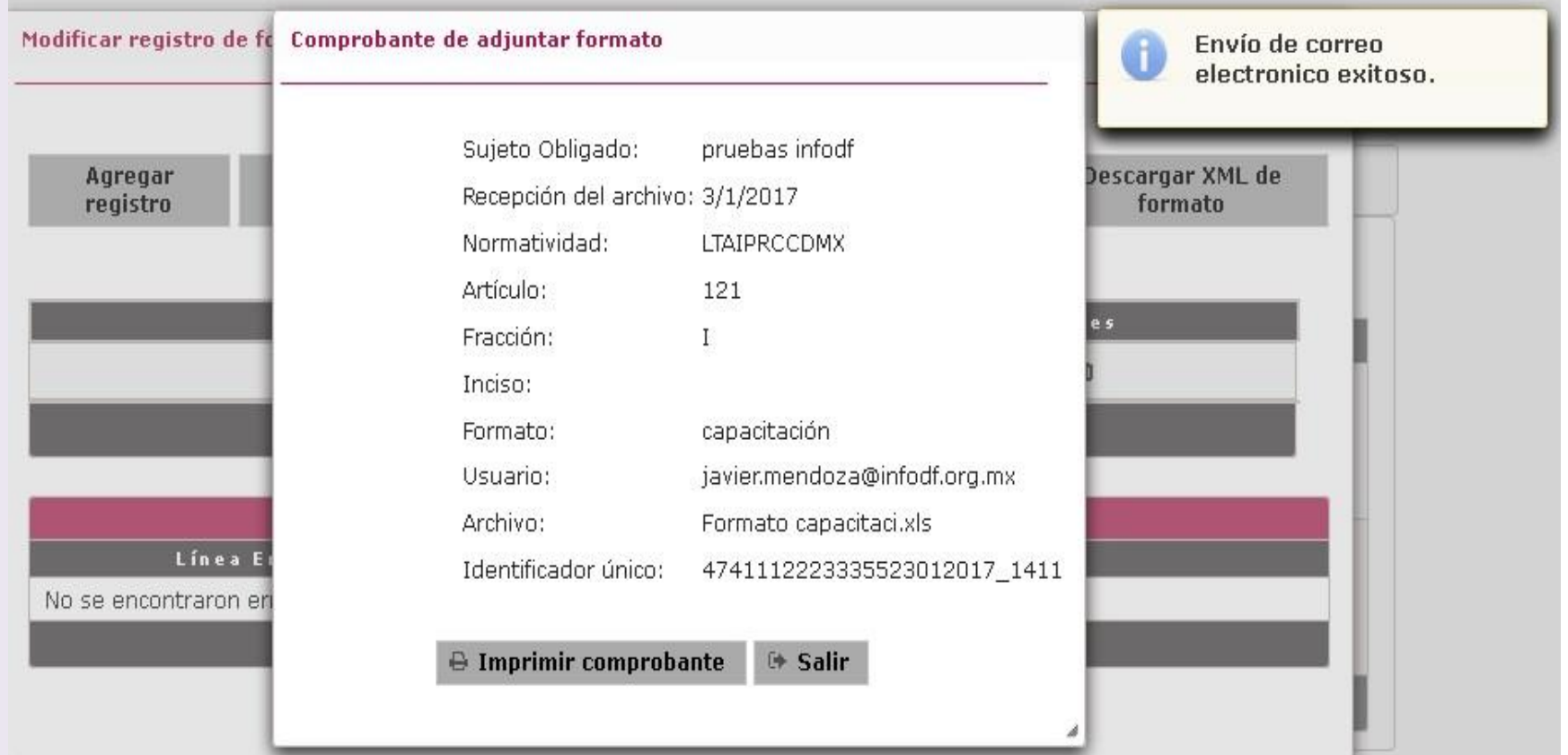

capacitación

• Para revisar la carga de la información, se da clic en el detalle del registro / " Modificar registro", que como se vio con anterioridad, despliega los datos de registro del formato en cuestión.

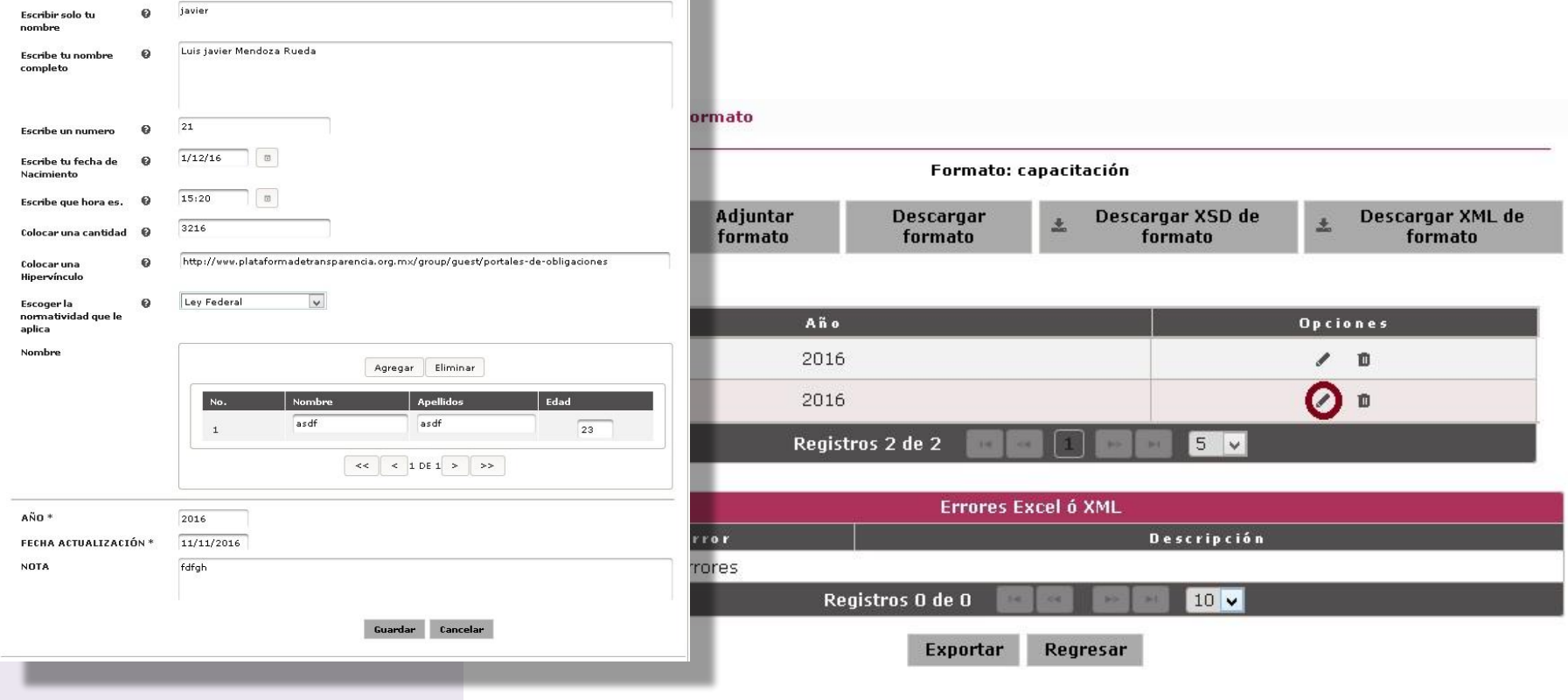

**3. Carga de información de oficio (Carga por Lotes)**

• Para entrar a la Carga por lotes se elige la opción "Carga de información por lotes"

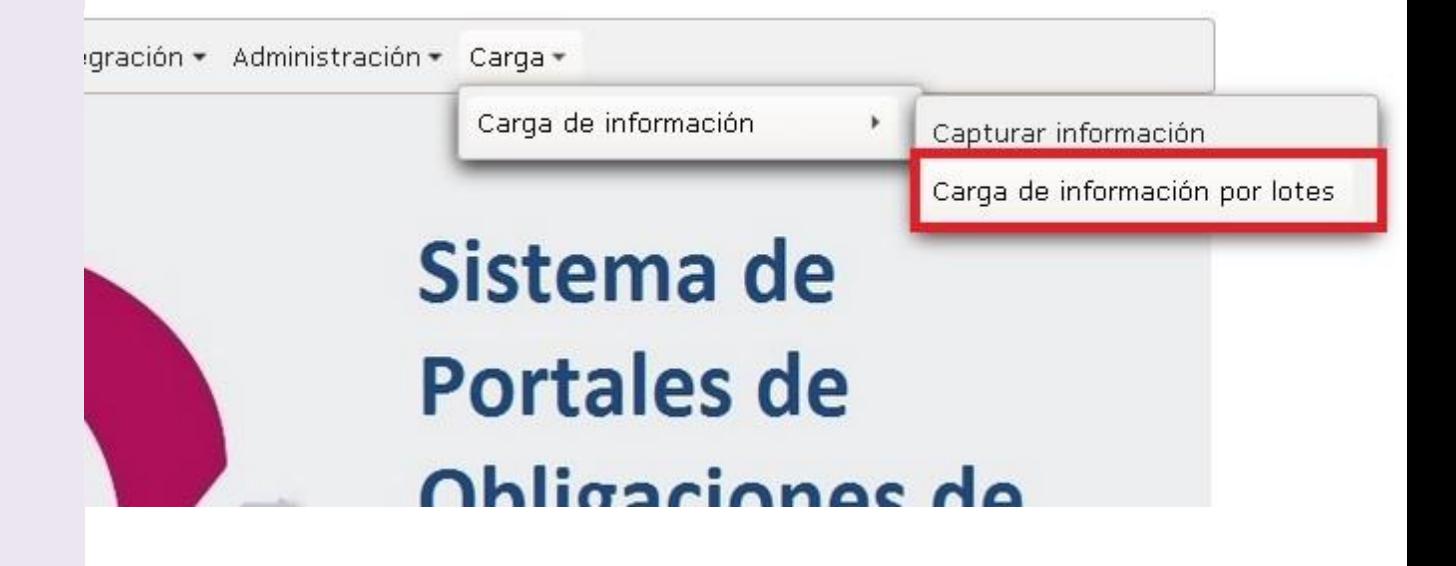

• Para cargar un formato en esta sección damos click en "Agregar"

#### Carga de archivos en lotes

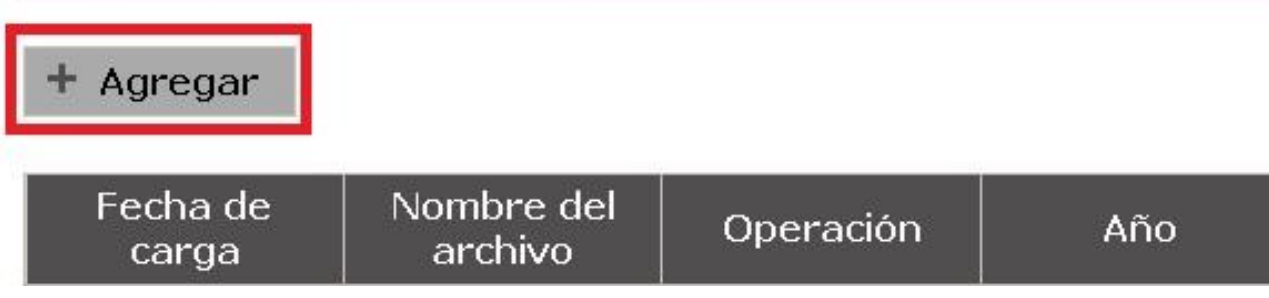

• Operación: siempre se elige la opción de "Añadir registros" para cargar información este es el primer paso

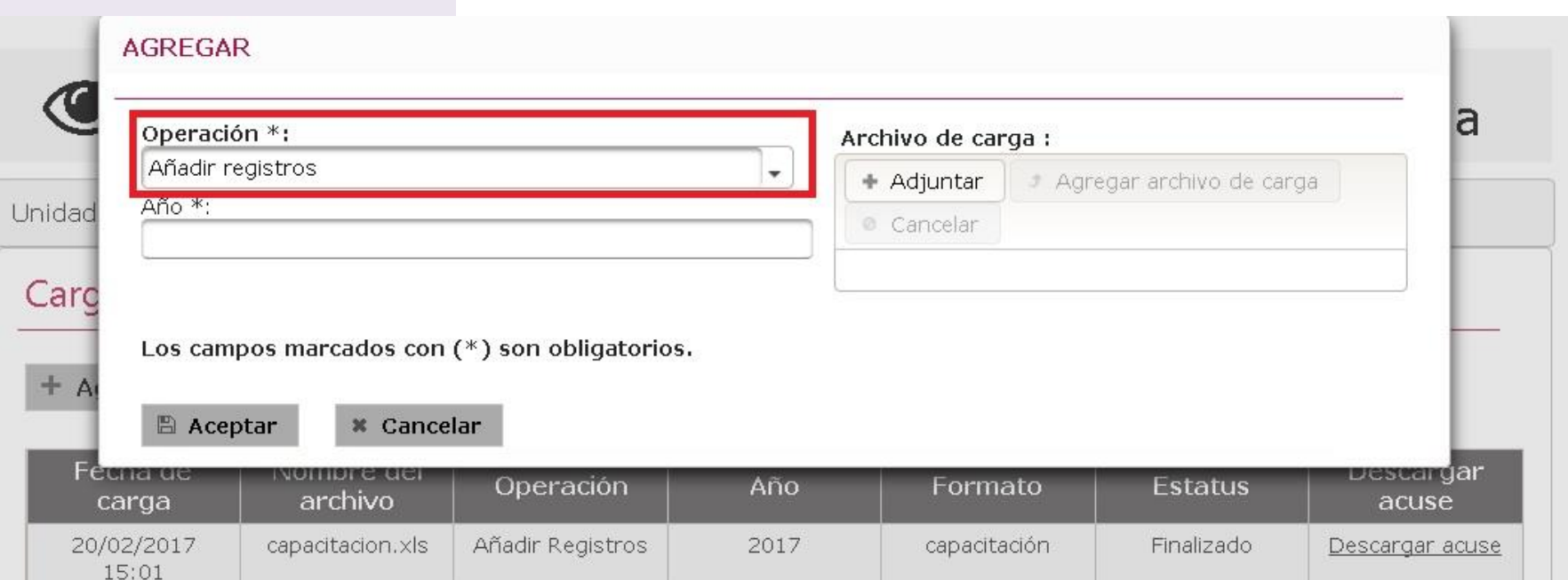

• Para cargar un formato en esta sección damos click en "Adjuntar" para agregar el formato que deseamos cargar

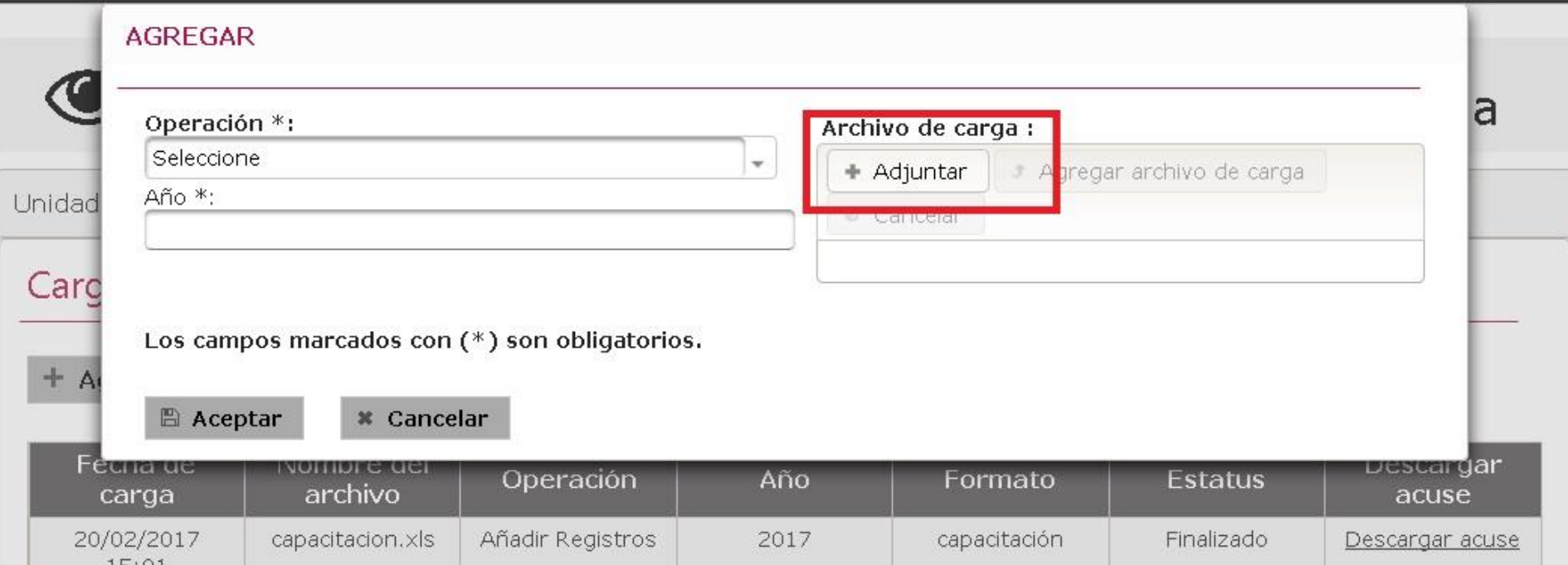

• Ya adjuntado debemos agregar se archivo al envio dando click en "Agregar archivo de carga"

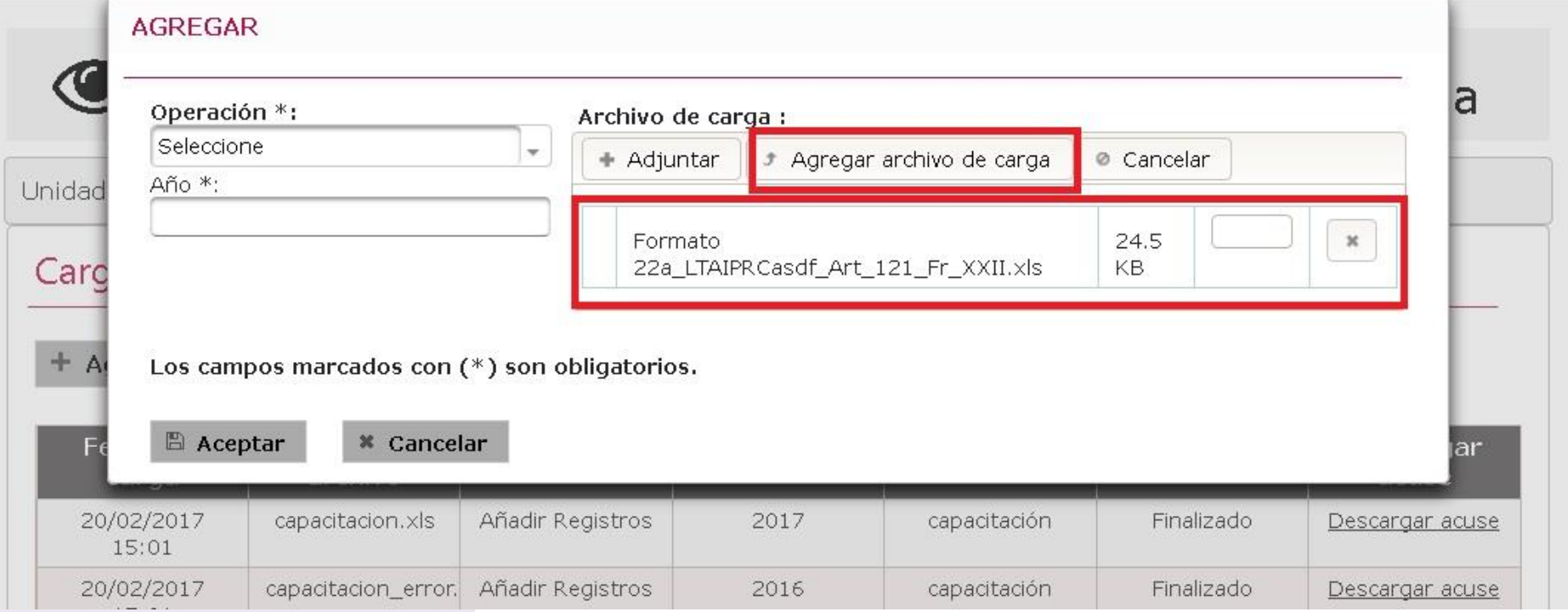

• Como resultado de Agregar el formato nos aparece el mensaje de que el Archivo se adjunto correctamente

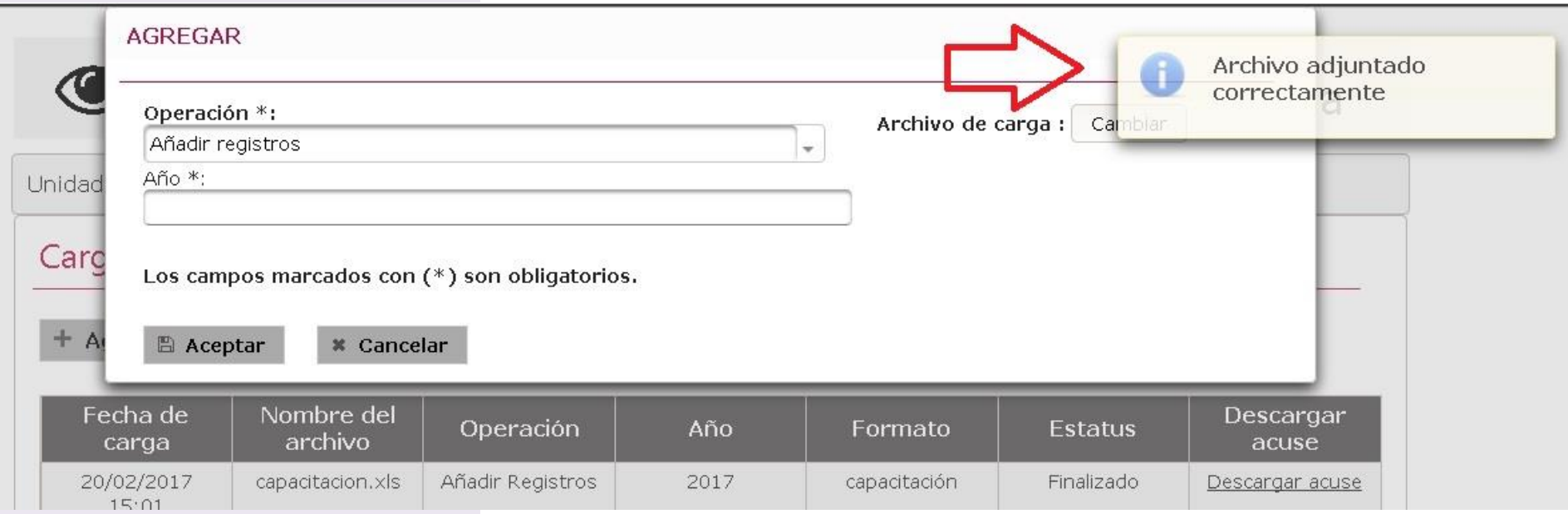

- A diferencia de la Carga normal aunque añadamos registros se colocara el año
- Por ultimo damos click en "Aceptar"

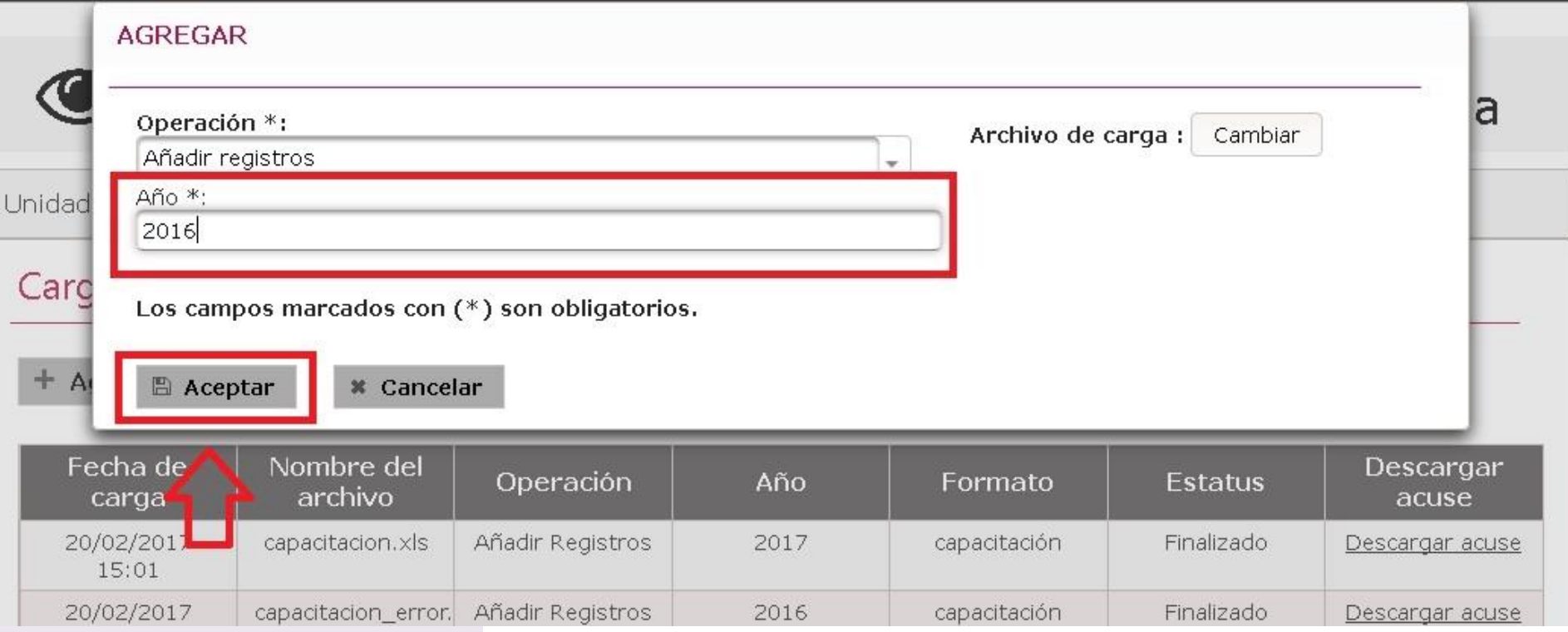

• Se envía un acuse que notifica q será procesado

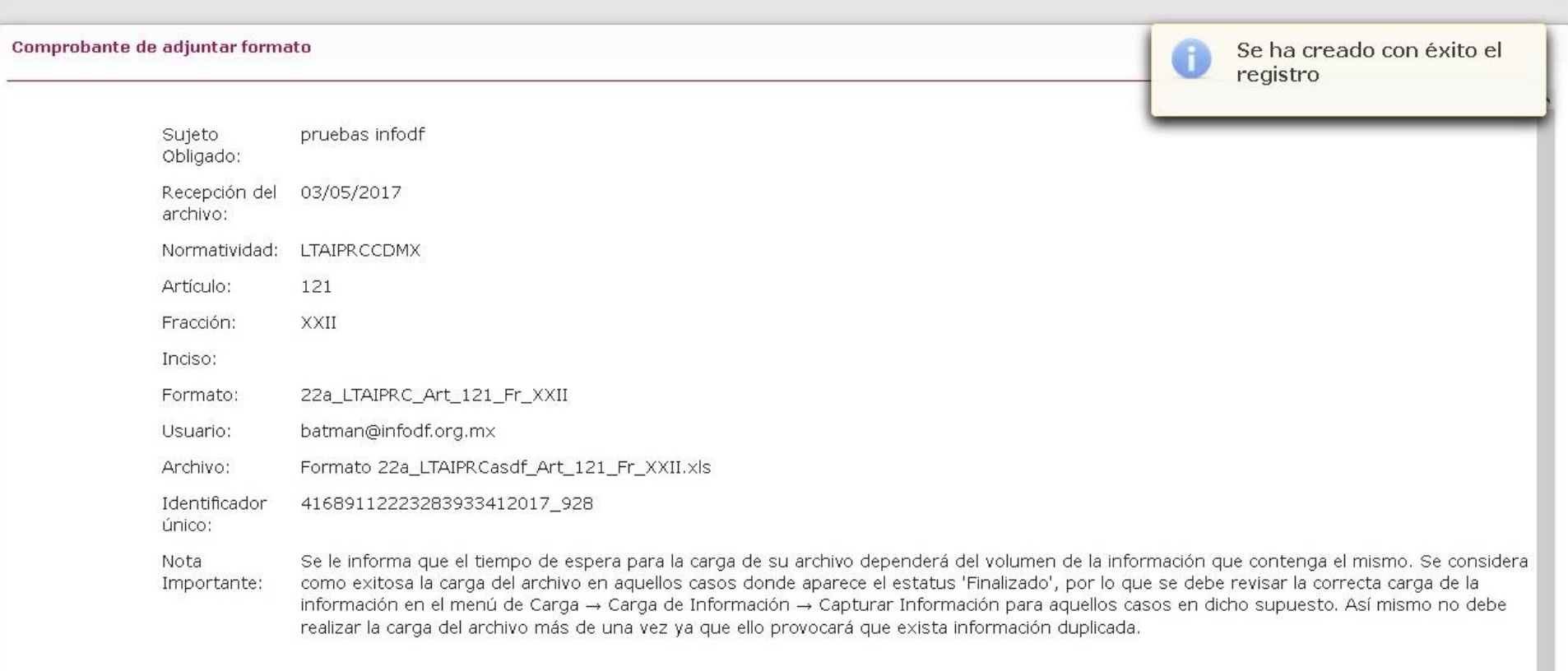

 $\ominus$  Imprimir comprobante  $\Theta$  Salir

- Los formatos enviado se Ven reflejados en la siguiente tabla que te da su status
- El ultimo formato enviado siempre estará en la ultima pestaña

#### Carga de archivos en lotes

#### $+$  Agregar

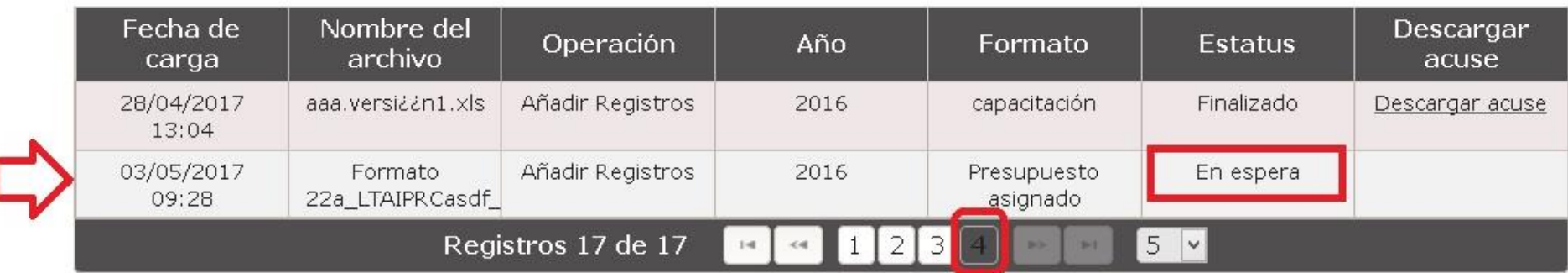

- Después de ser procesado nos puede dar el primer resultado "Con Errores"
- Y descarga el acuse de los Errores

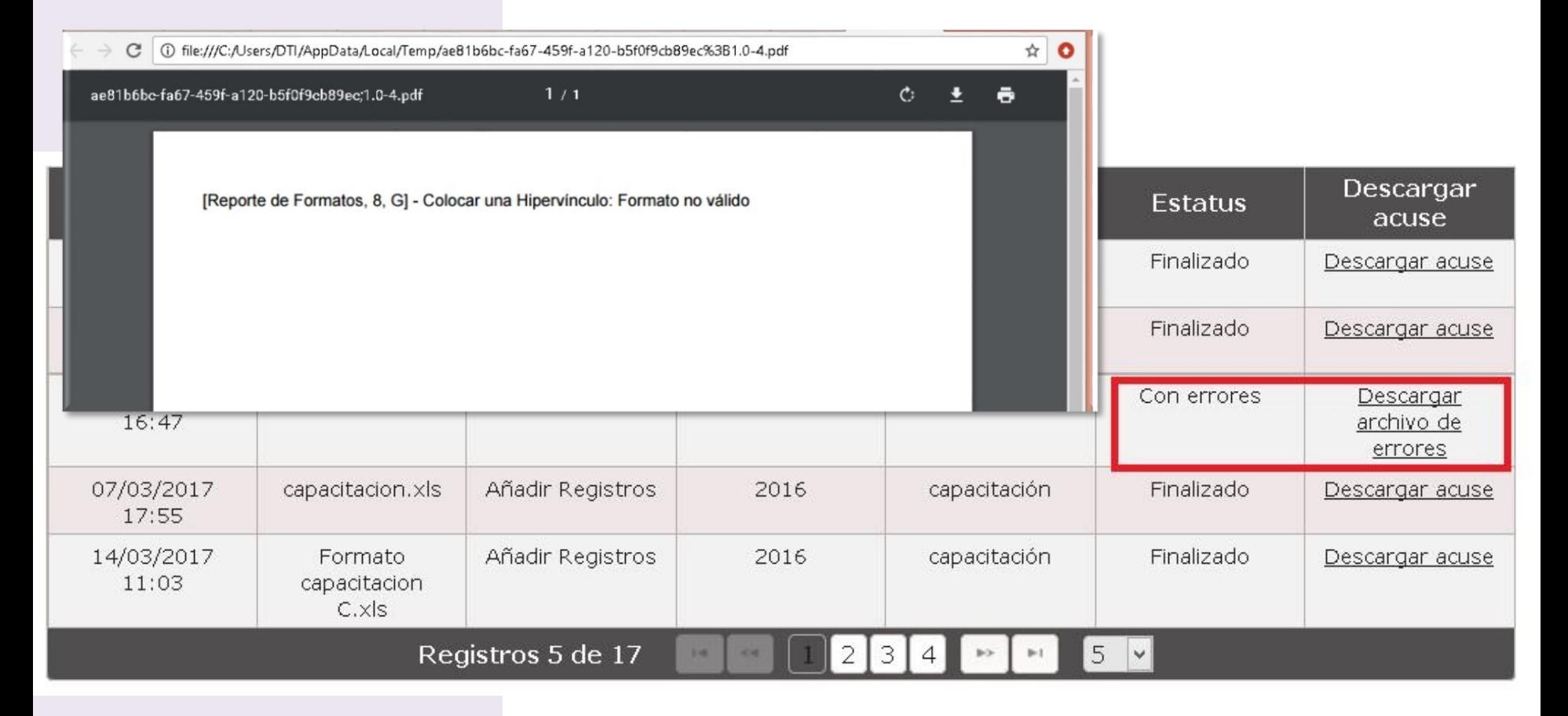

• Si el formato tiene el Status finalizado se despliega el acuse de carga de informacion

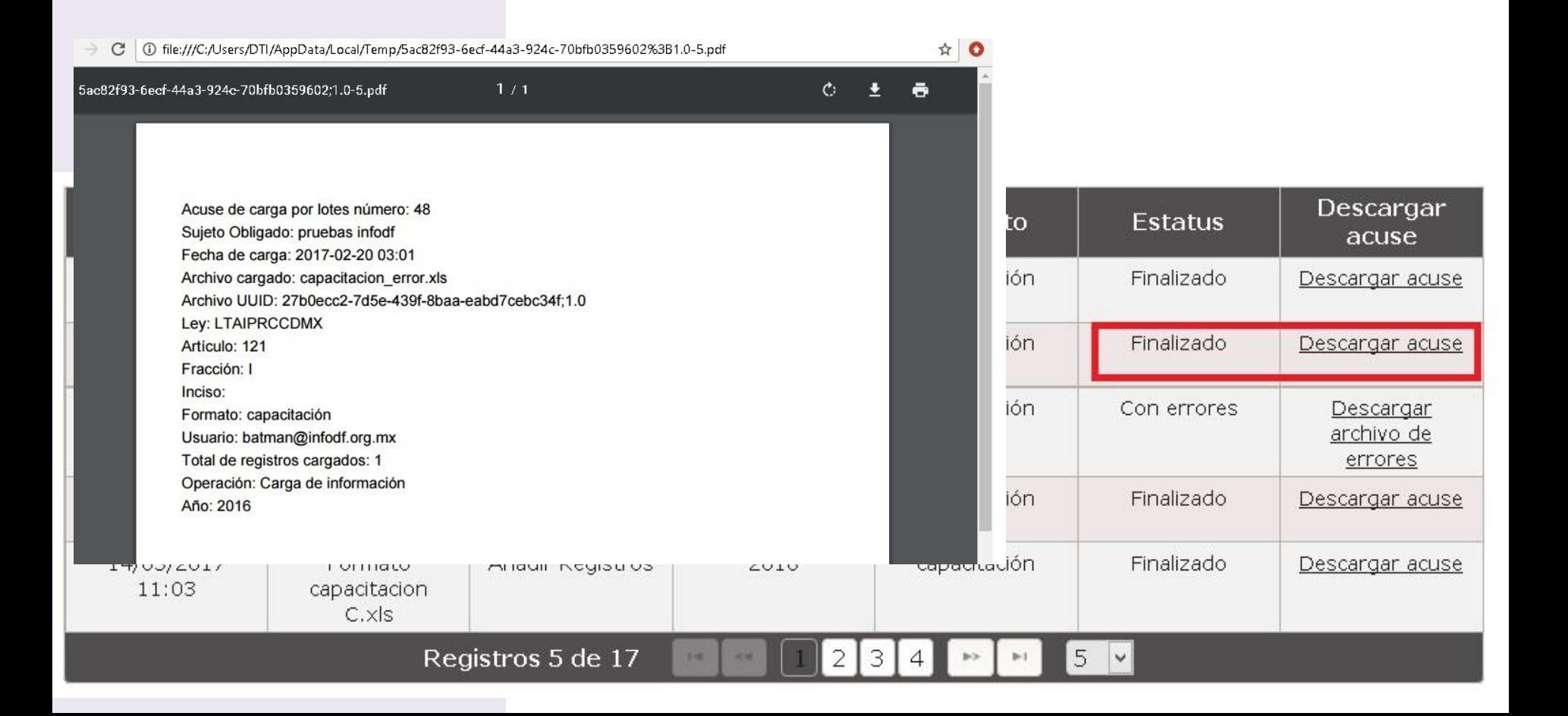

**Características del llenado de formatos y otros estándares**

# **Llenado de los formatos**

- ▶ Para el llenado de los formatos debemos tomar en cuenta lo siguiente:
- 1. Periodo: formato estándar Mes-Mes Ejemplo: Enero-Marzo
- 2. Catálogos: No deben modificarse los textos
- 3. Fecha: dd/mm/aaaa
- 4. Numero: valor ó 0
- 5. Monto: No colocar símbolo de \$
- 6. No celdas unidas
- 7. Hipervínculo: debe comenzar con http:// ó https://
	- **No texto**
	- **No etiqueta**
	- **No doble hipervínculo**

#### **Recomendación**

 Hipervínculos: No debe haber hipervínculos de documentos que no cumplan con los siguientes estándares de nomenclatura.

# **Reglas de Hipervínculos**

- Es importante respetar los guiones bajos ( **\_** ) y medios ( **-** )
- Favor de NUNCA usar:
	- $\circ$  " $\tilde{N}$ "
	- o Espacios en blanco
	- o Acentos
	- $\circ$  Otros caracteres especiales (: ; +  $\circledR$  %)
- En el caso de que el nombre del archivo sea compuesto usar altas y bajas: BernardoGutierrezLozano

# **Tipo tabla**

▶ Identificamos un formato con tipo tabla por tener en el formato la leyenda "Colocar el ID que contiene los datos de la hoja: 'Tabla 189186'" el numero indica la tabla asociada ya que puede haber mas de una tabla en el formato

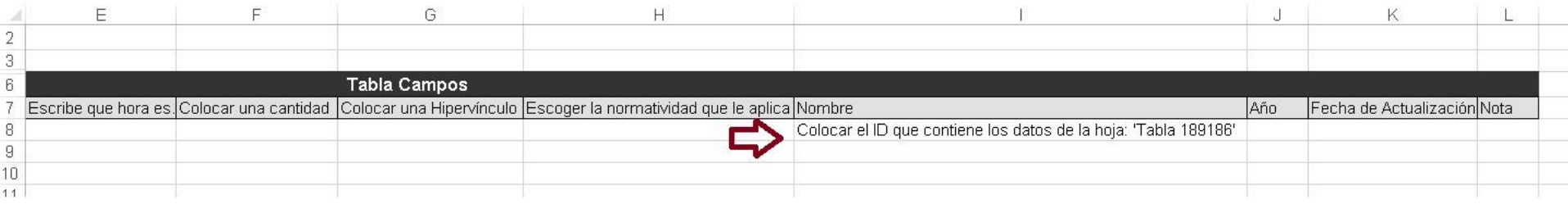

En la parte inferido podemos ver la hoja correspondiente a la tabla

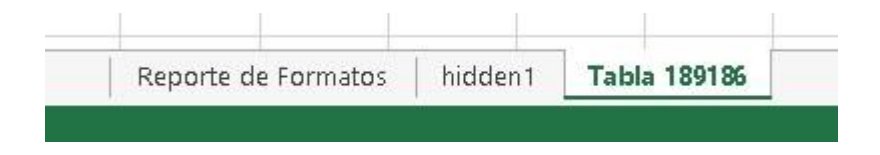

# **Tipo tabla**

▶ En la columna nombre pondremos un id comenzando con 1 siendo consecutivos

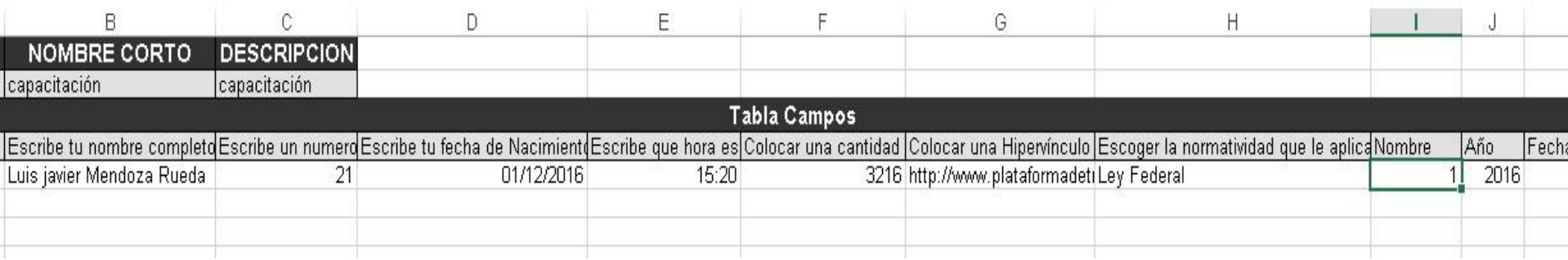

▶ En la pestaña de tabla podemos poner tantos registros necesitemos con el id 1 para hacer referencia que pertenecen al primer registro del formato principal

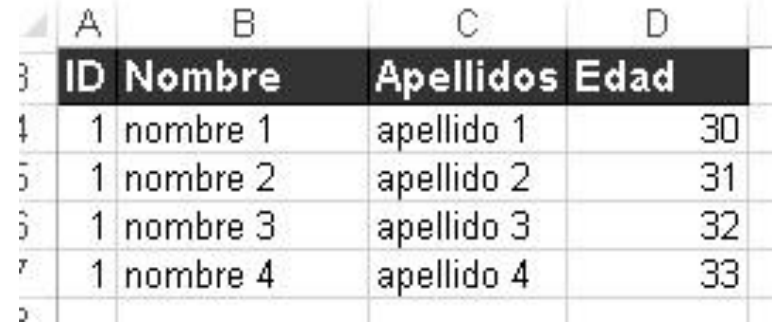

**Diccionario de datos**

# **http://www.infodf.org.mx/cursosipot/**

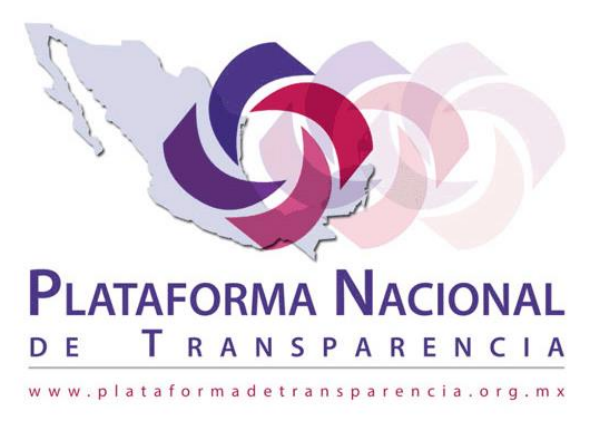

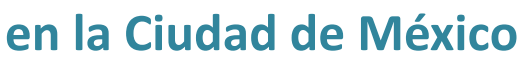

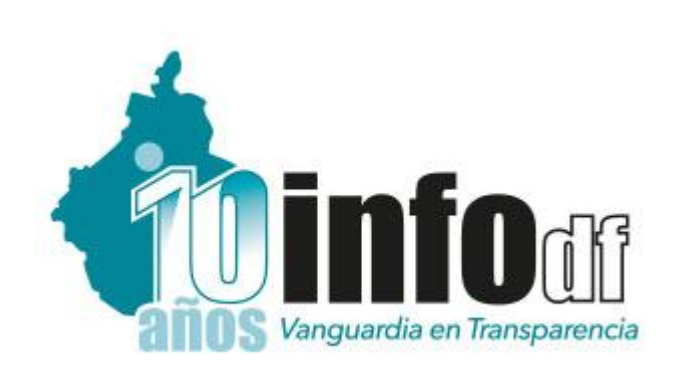

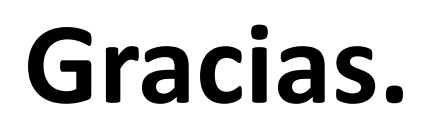

#### Dirección de Tecnologías de Información INFODF

**Contacto: Luis Javier Mendoza Rueda Tel. 5636-2120 ext-218 javier.mendoza@infodf.org.mx**